「學生資訊管理系統」中維護英文姓名流程

至天主教輔仁大學全球資訊網[\(http://www.fju.edu.tw/\)](http://www.fju.edu.tw/),並點選「在校學生」。

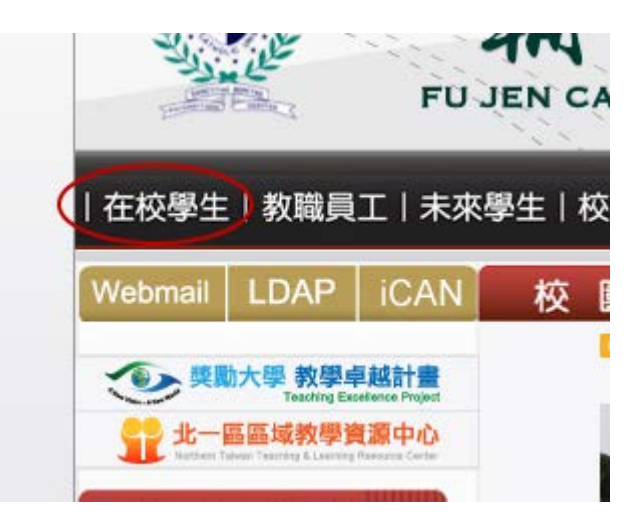

二、 進入「輔仁大學學生資訊入口網」[\(http://140.136.251.210/student/\)](http://140.136.251.210/student/)後,登入自己的 LDAP

帳號。

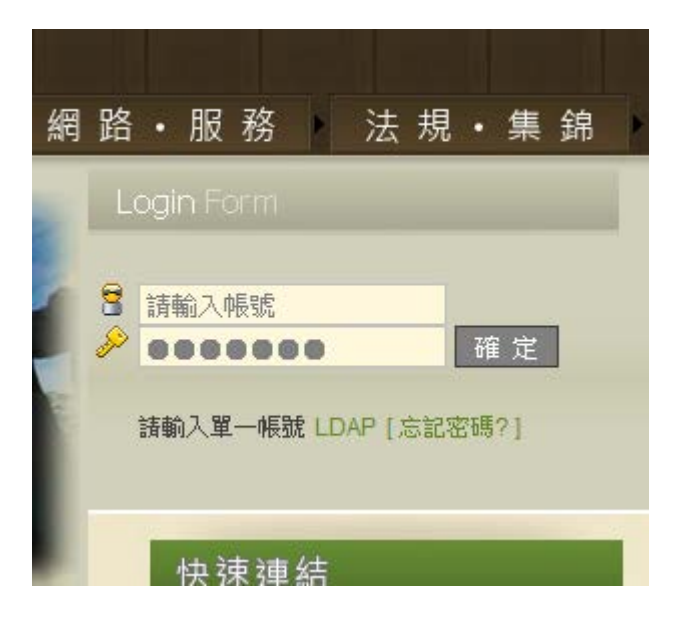

三、 待登入後選擇「學籍•註冊」選單下的「學生資訊管理系統」。

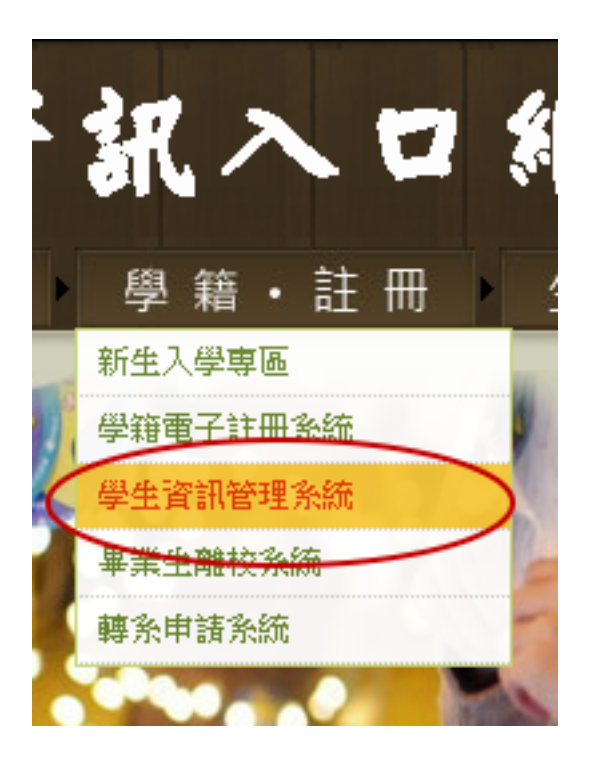

四、 進入系統後可點選左側選單列「填寫表格種類」→「必填表格」→「基本資料表」。

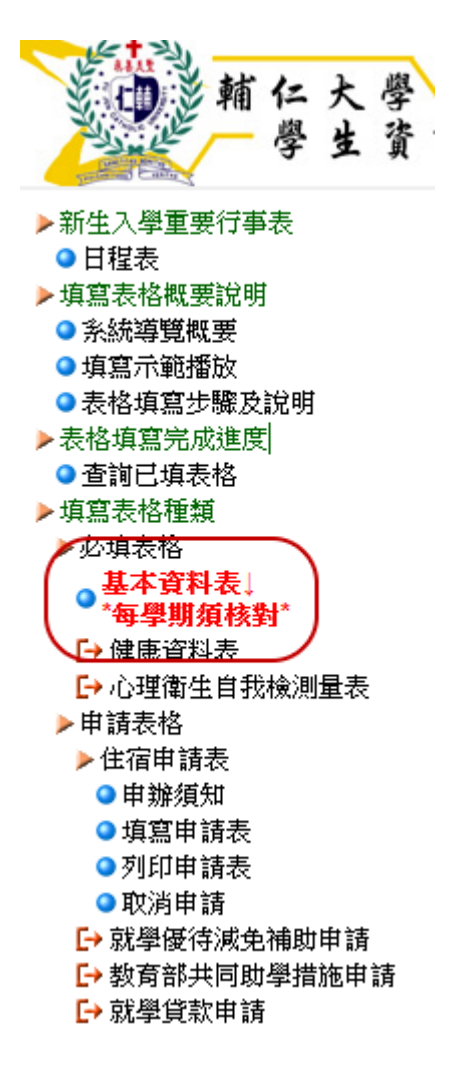

五、 點選表格下方按鈕「當學期個人住宿住址資料維護」。

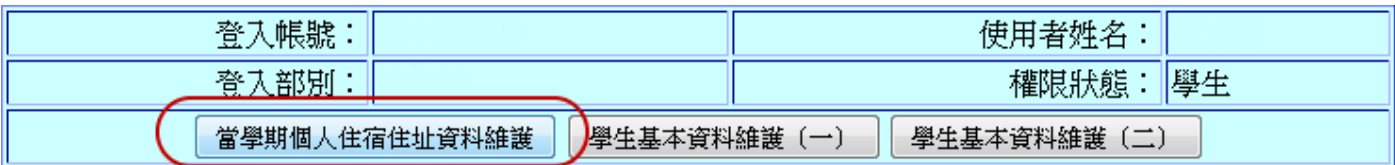

六、 輸入符合格式的英文姓名後按下「儲存」按鈕。

※若資料有異動時請先按「修改」按鈕,修改完成後再按「儲存」按鈕。

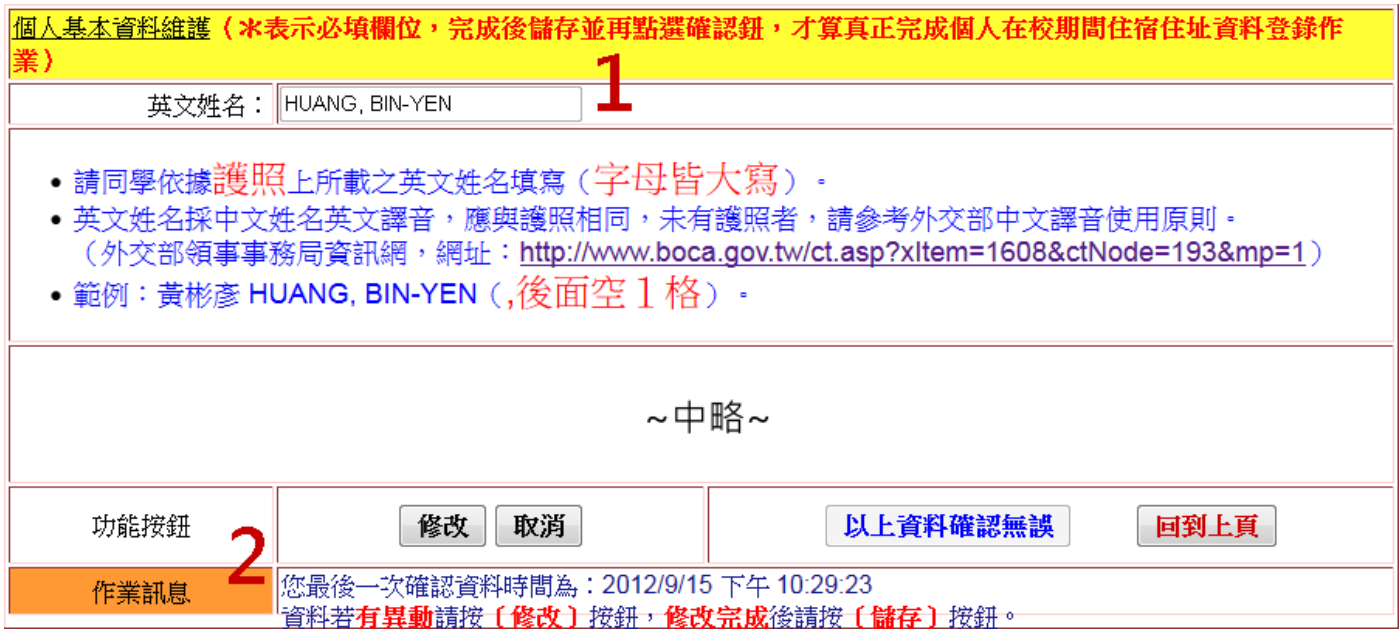